$(FB-Win \rightarrow BIZ-WEB)$ 

# 振込先等のマスタ移行手順

お問い合わせ先

EBデスク 電話番号 0120-404-474 ー部のIP電話などフリーダイヤルがつながらない場合 025-241-3762(通話料有料) 受付時間 8:45~18:00(銀行営業日に限ります)

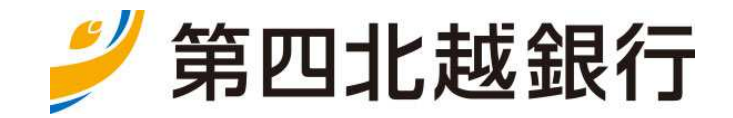

<本手順書のご説明>

本手順書は、FB ソフト(FB-Win)に登録されている振込・振替先のマスタ登録情報をインターネットバン キング(BIZ-WEB)に移行していただく操作手順です。

事前に本手順書の内容を確認のうえ、ご操作いただきますようお願いいたします。 なお、ご不明な点がございましたら、EB デスク (フリーダイヤルO120-404-474)にお問い合 わせいただきますようお願いいたします。

※本手順書では総合振込を例として説明いたします。

(他の取引の場合、総合振込の代わりに該当のサービスを選択してください)

<操作概要>

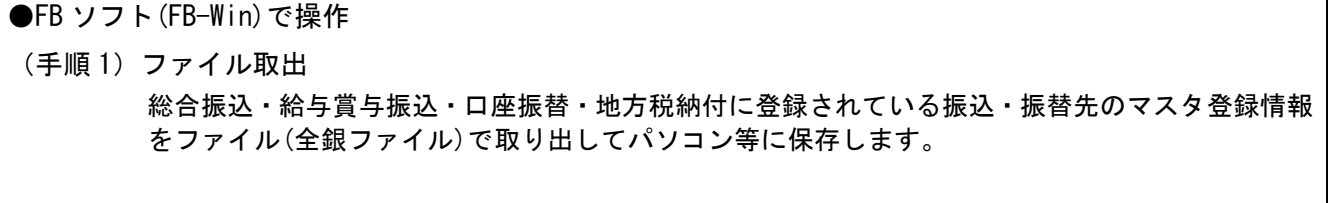

●インターネットバンキング(BIZ-WEB)で操作

(手順2)ファイル登録

パソコン等に保存した振込・振替先のマスタ登録情報のファイル(全銀ファイル)を登録します。

※本手順書では総合振込を例として として説明いたします。 (他の取引の場合、総合振込の代わりに該当のサービスを選択してください)

(手順 1-1)

- ・FB ソフト(FB-Win)を起動します します。
- ・[メニュー]-[総合振込サービス サービス]を選択します。

≪[総合振込サービス]画面≫

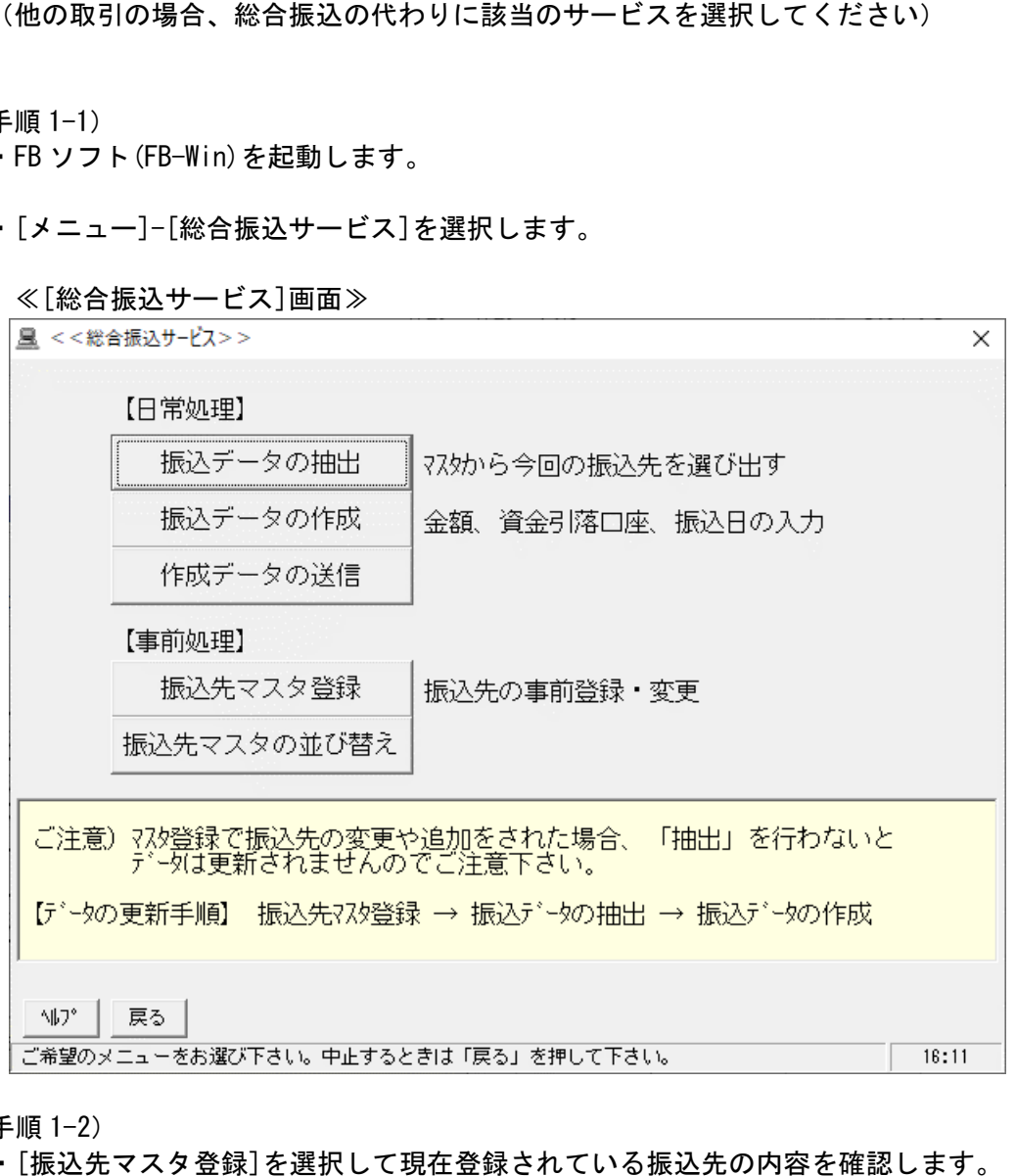

(手順 1-2)

・[振込先マスタ登録]を選択して して現在登録されている振込先の内容を確認します 修正・削除する振込先がある場合 場合、適宜修正・削除してください。

(手順 1-3)

- ・[振込データの抽出]を選択して して全データ抽出します。
- ・[振込データ作成]を選択して移行用 移行用データを作成します。 以下の内容でデータを作成してください してください。 ①振込指定日:1 月 1 日 ②振込金額:\1,000

### (手順 1-4)

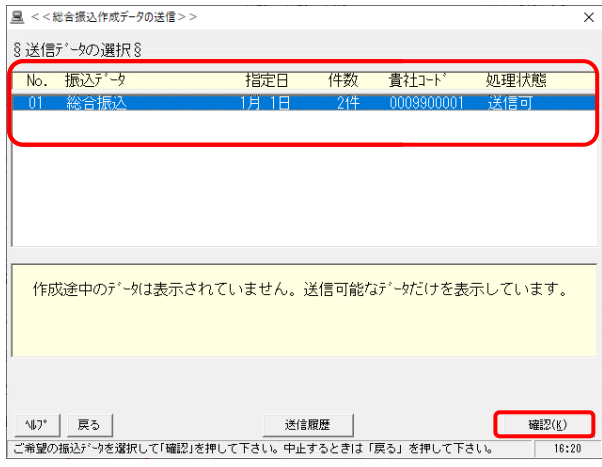

#### (手順 1-5)

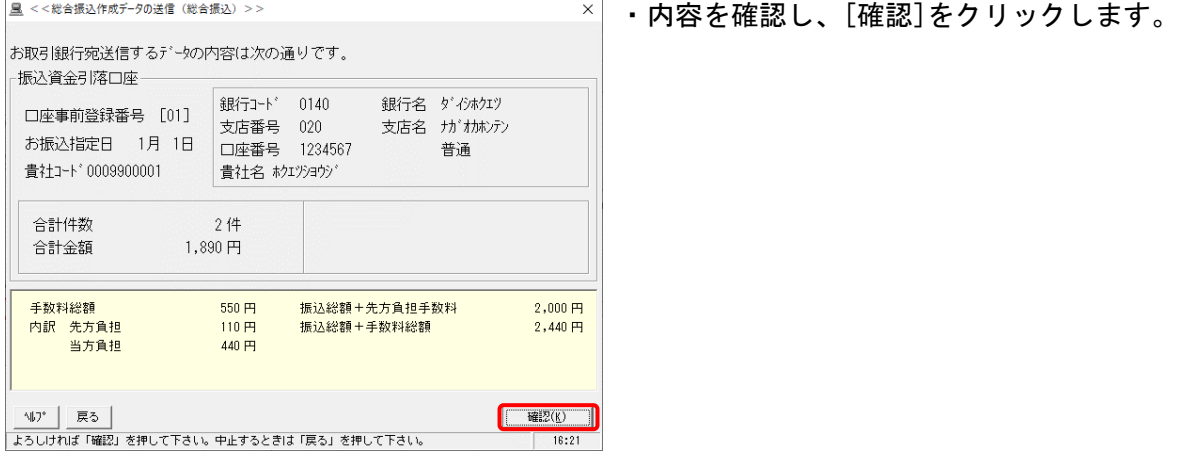

#### (手順 1-6)

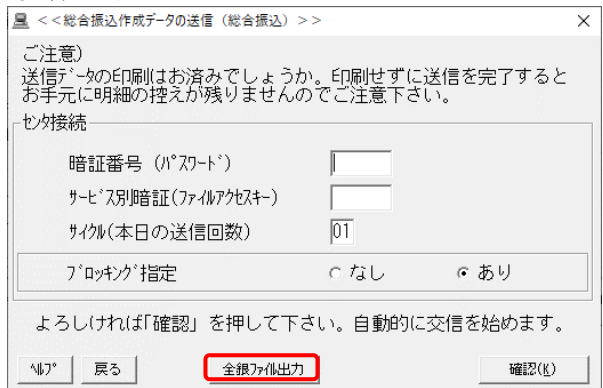

・[センタ接続]画面が表示されます されます。

・[作成データ送信]を選択します します。

・移行用データを選択し、[確認]をクリックします。

・[全銀ファイル出力]をクリックします。

(手順 1-7)

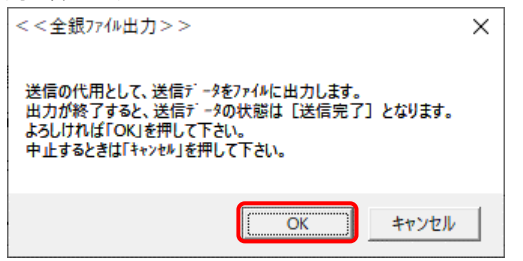

- ・[全銀ファイル出力]画面が表示されます。
- ・[OK]をクリックします。

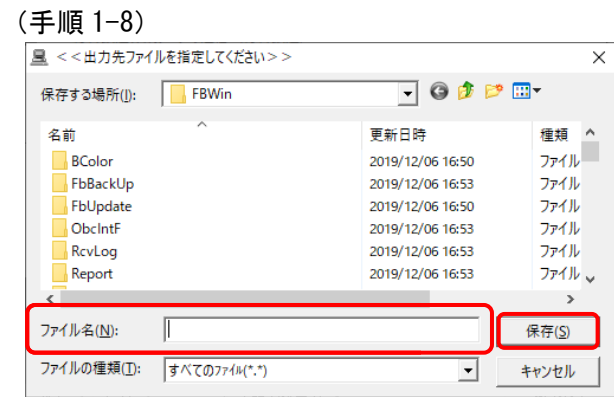

- ・ファイル名を付けて保存する する画面が表示されます。
- ・送信ファイルの出力先・ファイル ・ファイル名を指定して [保存]をクリックします。

・[はい]をクリックします。

<<全銀ファイル出力>>

(手順 1-9)

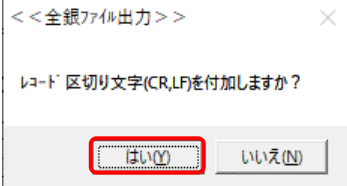

(手順 1-10)

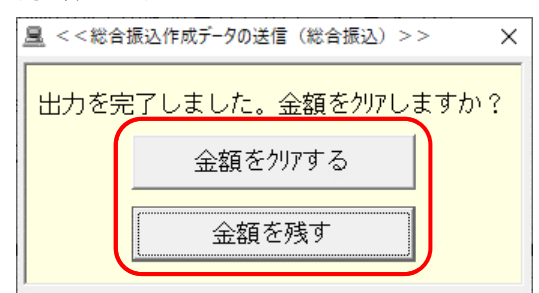

・[金額をクリアする]または[金額を残す]をクリック します。 ます。<br>ます。<br>または[金額を残す] をクリック

(手順 1-11)

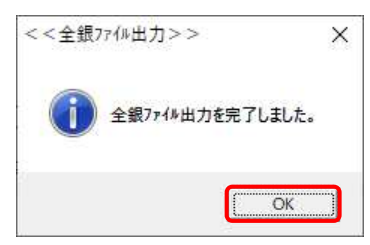

・ファイル取出作業終了です。

・[OK]をクリックします。

※本手順書では総合振込を例として説明いたします。 (他の取引の場合、総合振込の代わりに該当のサービスを選択してください)

(手順 2-1)

・インターネットバンキング(BIZ-WEB)にログインします。

・画面上部のメニュー[データ伝送]をクリックします。

(手順 2-2)

・[総合振込]-[振込先のグループ管理/ファイル登録]-[振込先ファイル登録]を選択します。

(手順 2-3)

・[ファイル登録]画面が表示されます。

・各項目を指定し、[ファイル登録]をクリックします。

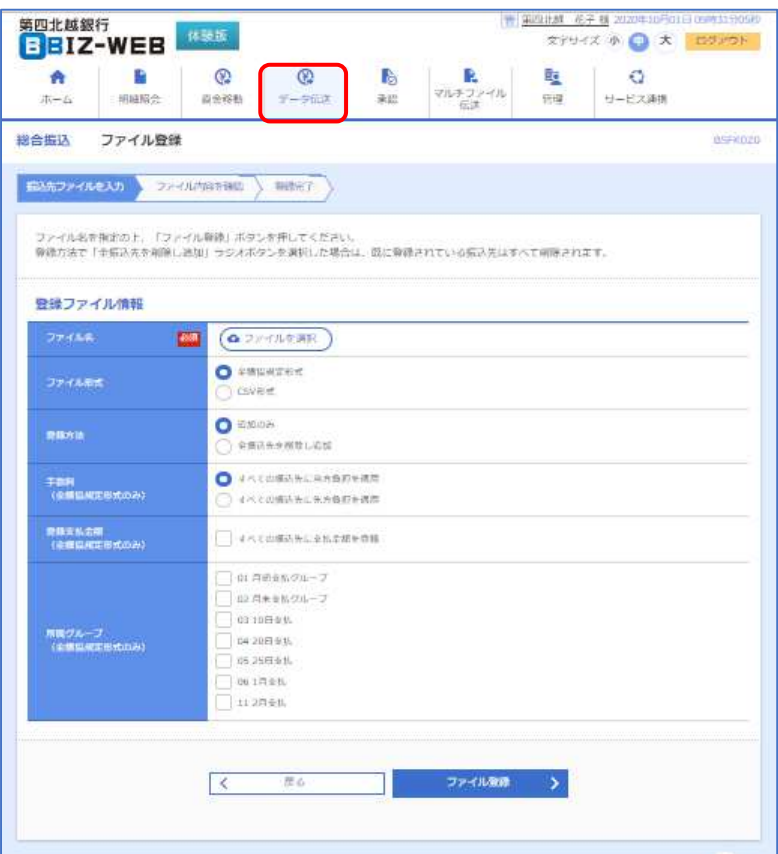

#### 設定内容

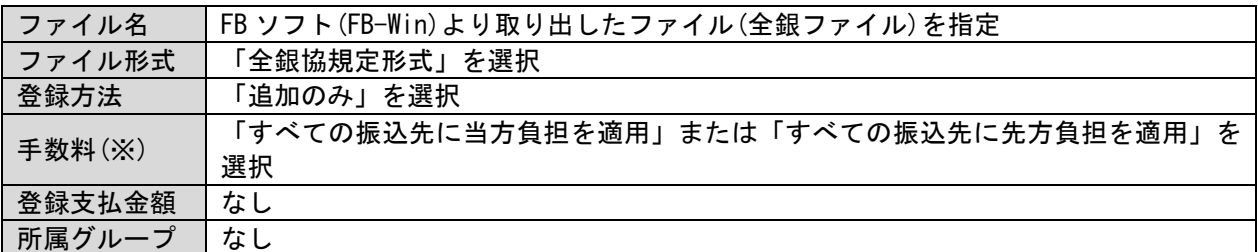

(※)本操作では、振込手数料を振込先ごとに「当方負担」・「先方負担」に設定することはできません。 本操作終了後、[振込先の管理]画面より手数料設定を振込先ごとに変更してください。

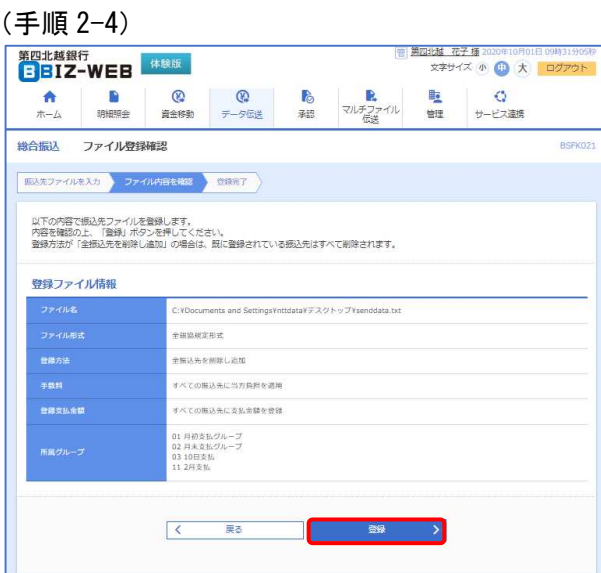

・[ファイル登録確認]画面が表示されます。

・内容を確認し、[登録]をクリックします。

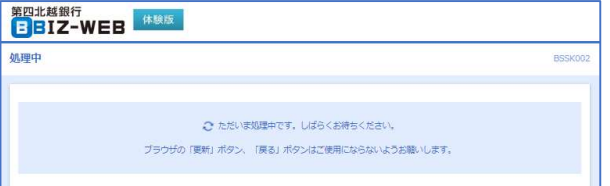

## ≪処理中≫

### (手順 2-5)

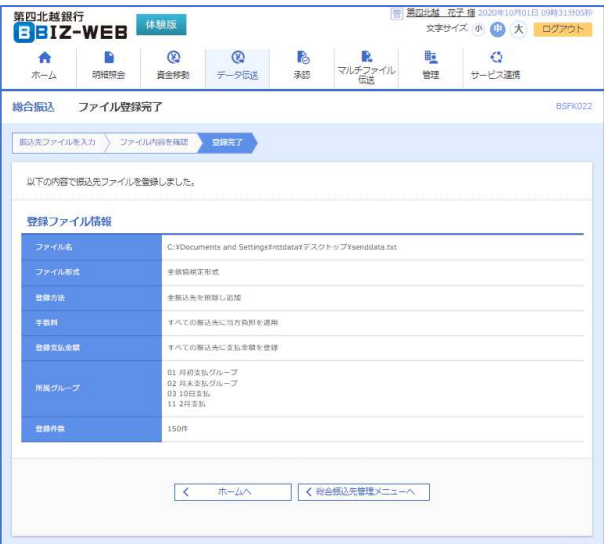

・[ファイル登録完了]画面が表示されます。

・ファイル登録作業終了です。